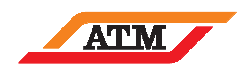

# **Manuale per il rimborso "on-line" degli abbonamenti annuali al TPL**

# **emessi in Convenzione**

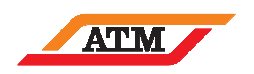

### **1. INSERIMENTO RICHIESTA DI RIMBORSO**

Il Richiedente del rimborso dovrà accedere al Sito Web ATM tramite Area Riservata inserendo le proprie credenziali di accesso (email e Password) e cliccando su "Accedi".

Qualora non fosse registrato dovrà seguire la procedura di registrazione cliccando sul tasto "Registrati". Nella figura di seguito riportata sono mostrati i campi per l'inserimento delle credenziali e la funzionalità di registrazione.

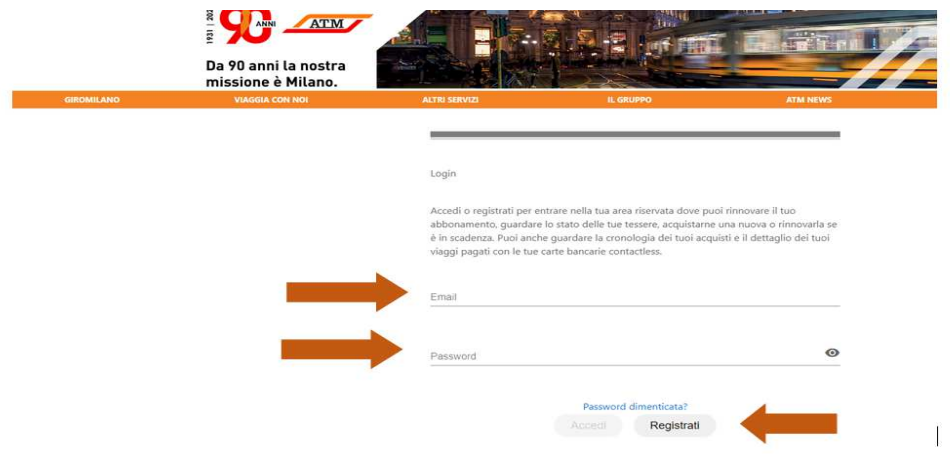

Dopo l'autenticazione il richiedente del rimborso dovrà cliccare nella sezione "**Abbonamenti convenzionati**" e nella stessa potrà seguire le indicazioni per sottomettere la richiesta di rimborso come mostrato nella schermata di seguito riportata.

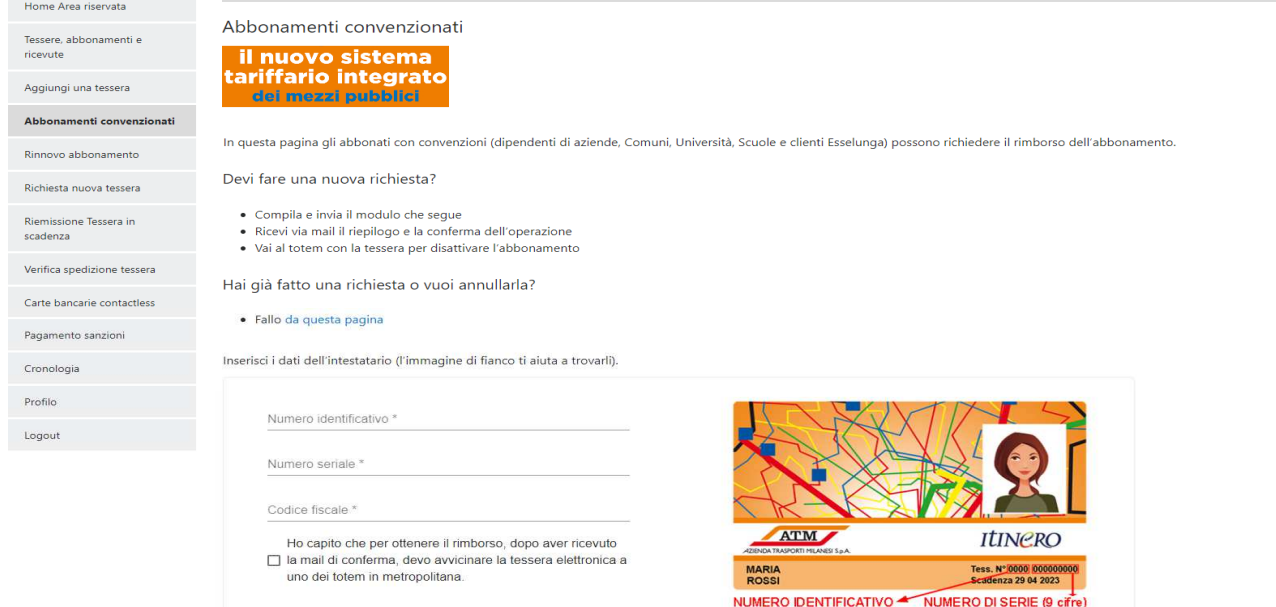

Nel dettagli il richiedente dovrà inserire obbligatoriamente il numero di tessera ed il codice fiscale dell'intestatario dell'abbonamento per il quale si richiede il rimborso e settare il testo sottostante esplicativo dei passi seguenti.

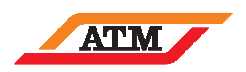

Inserisci i dati dell'intestatario (l'immagine di fianco ti aiuta a trovarli).

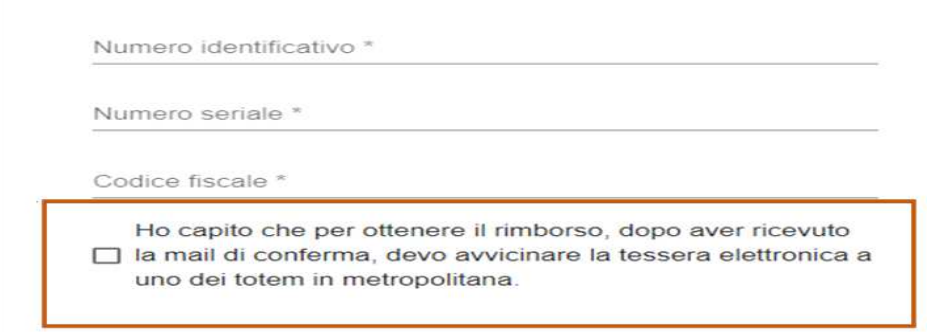

Il richiedente dovrà inoltre dichiarare obbligatoriamente di aver preso visione dell'informativa e di autorizzare al trattamento dei dati personali; a seguire potrà procedere allo step successivo cliccando sul tasto "**Procedi con il rimborso**".

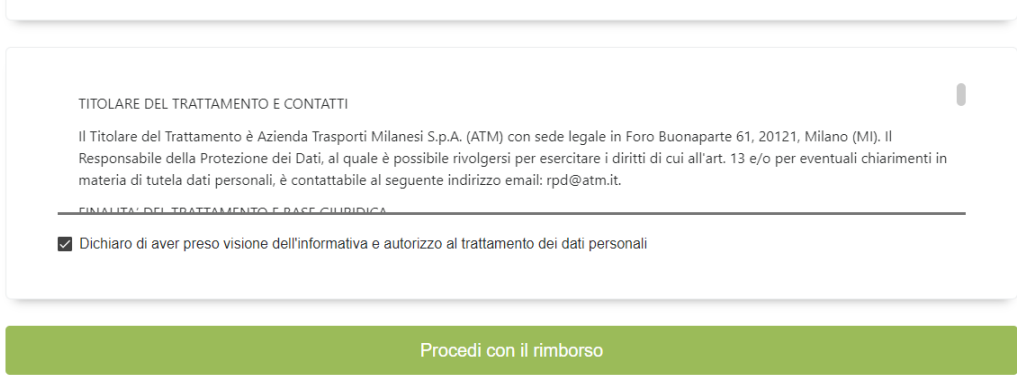

Nella schermata successiva (come si evince dalla schermata di esempio di seguito riportata) compariranno in automatico:

- $\checkmark$  i dati dell'intestatario della tessera e dell'abbonamento (sulla base del numero di tessera e codice fiscale inseriti dal richiedente);
- $\checkmark$  gli abbonamenti rimborsabili e la validità degli stessi;
- il menu di scelta per la **data di decorrenza del rimborso** (**NB** l'orizzonte temporale ovvero il massimo anticipo con cui effettuare una richiesta di rimborso sarà di 60 giorni): Esempio: inserimento richiesta di rimborso nel mese di luglio 2021 → le date proposte per decorrenza rimborso saranno **1 agosto 2021** e **1 settembre 2021**.

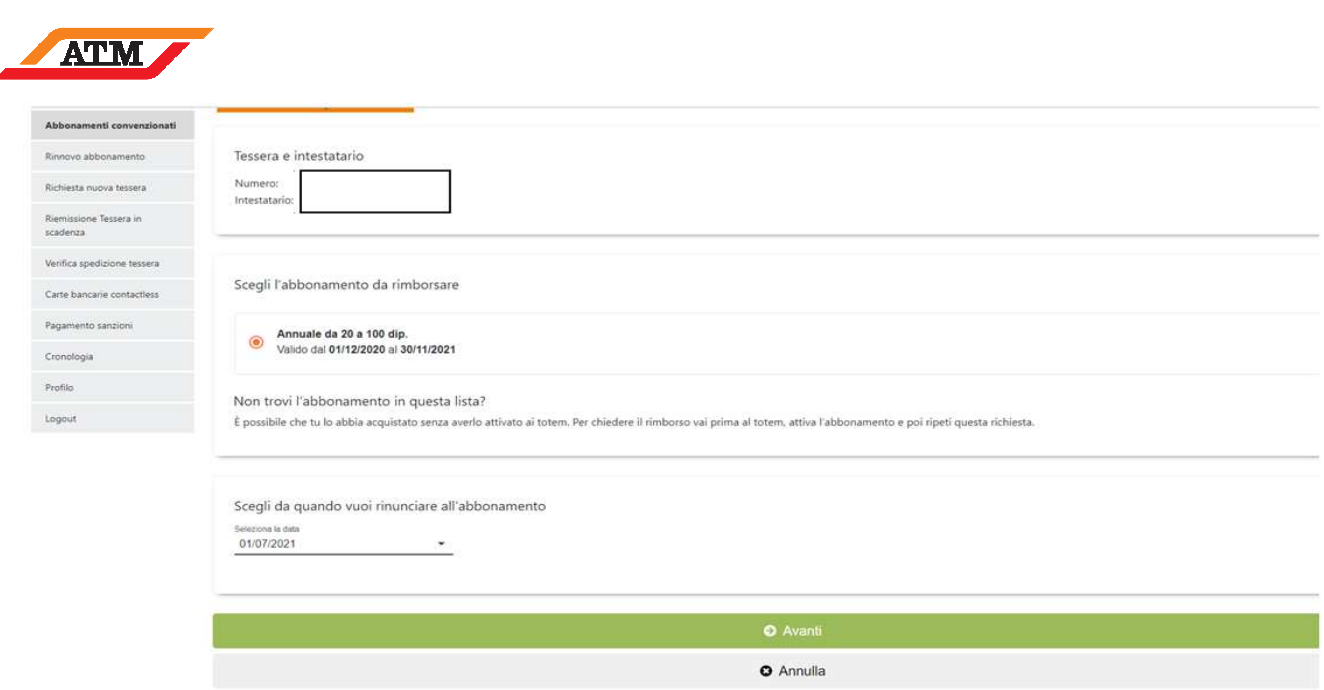

Dopo aver scelto l'abbonamento per il quale richiedere il rimborso e la data di decorrenza dello stesso si potrà procedere cliccando su "Avanti".

Nella schermata successiva del Sito sarà mostrato il riepilogativo della richiesta di rimborso.

Nella stessa pagina dal sito saranno mostrati due "box"alternativi in base alla casistica di Azienda\Ente di appartenza:

 $\checkmark$  nel caso di richieste di rimborso di Aziende Enti per le quali non è previsto il processo approvativo tramite Referente Aziendale il richiedente dovrà inserire i dati bancari su cui ATM erogherà il rimborso monetario, come mostrato nella schermata di esempio, e cliccare su "concludi la richiesta":

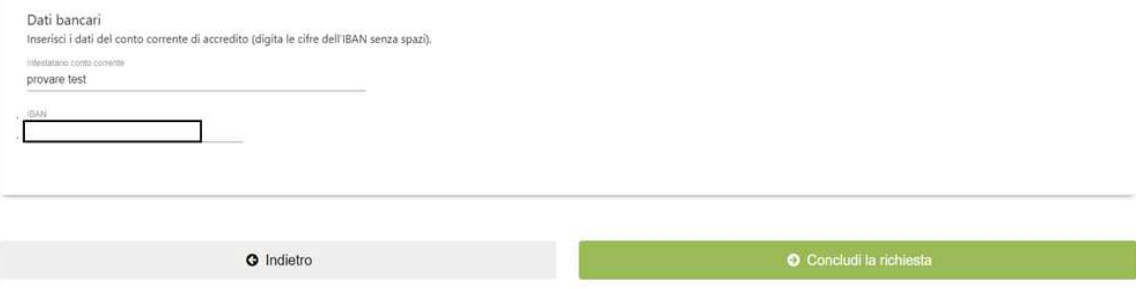

 $\checkmark$  nel caso di richieste di rimborso di Aziende Enti per le quali è previsto il processo approvativo tramite Referente Aziendale il richiedente nella pagina di riepilogo della richiesta di rimborso potrà finalizzare la richiesta tramite task "concludi la richiesta" e dal sito potrà prendere atto dello step approvativo del proprio referente aziendale (come da schermata di esempio riportata di seguito):

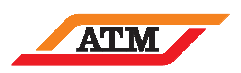

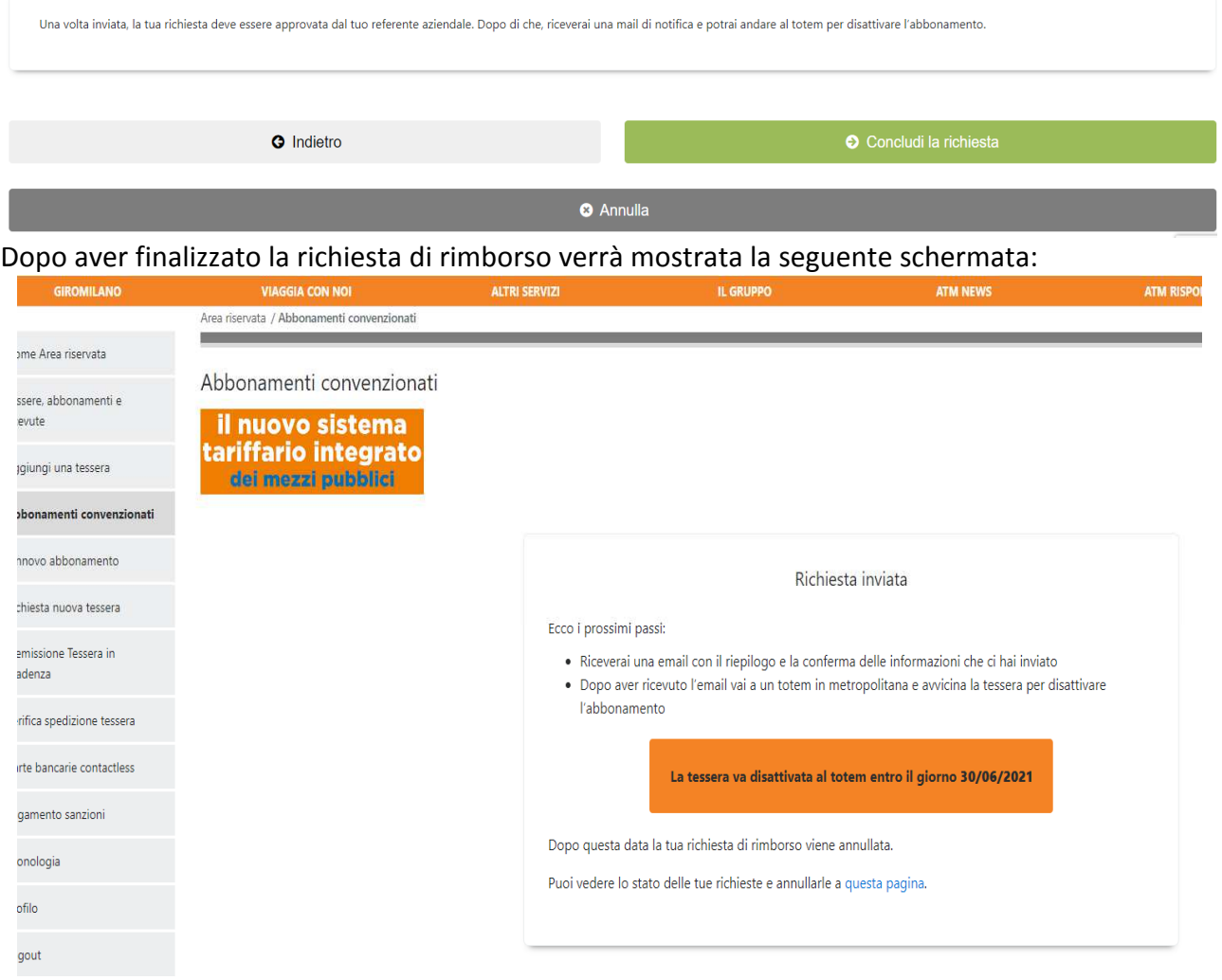

Come si vede dalla schermata di esempio il richiedente riceverà una mail nella quale saranno descritti i passi successi l'inserimento della richiesta.

Per le richieste con approvazione la mail sarà generata dopo l'approvazione.

#### **Mittente**: *Linea.Azienda@atm.it*

*Buongiorno, la tua richiesta di rimborso per l'abbonamento ANNUALE UNDER26 MI1-MI3 è stata presa in carico. Cosa resta da fare Vai entro il giorno GG/MM/AAAA in una qualunque stazione della metropolitana e avvicina la tessera elettronica al totem (si trova nel mezzanino, vicino ai tornelli di ingresso) per disattivare l'abbonamento. Puoi farlo già fra un'ora. Riepilogo della richiesta Intestatario abbonamento: NOME COGNOME Tessera numero 12 345678 Vuoi annullare la richiesta? Vai a questa pagina dell'Area riservata (Abbonamenti in convenzione). Ti serve assistenza o aiuto? Consulta le FAQ* https://www.atm.it/it/ImpreseEFornitori/Pagine/faqkey.aspx *Tra quanto tempo riceverai il rimborso? Di norma il rimborso viene accreditato entro 2 mesi da quando l'abbonamento viene disattivato ai totem. Buona giornata e a presto. Il team Key Account ATM* 

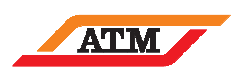

Il richiedente potrà visualizzare il tracciamento della sua richiesta tramite il task dedicato indicato dalla freccia in figura:

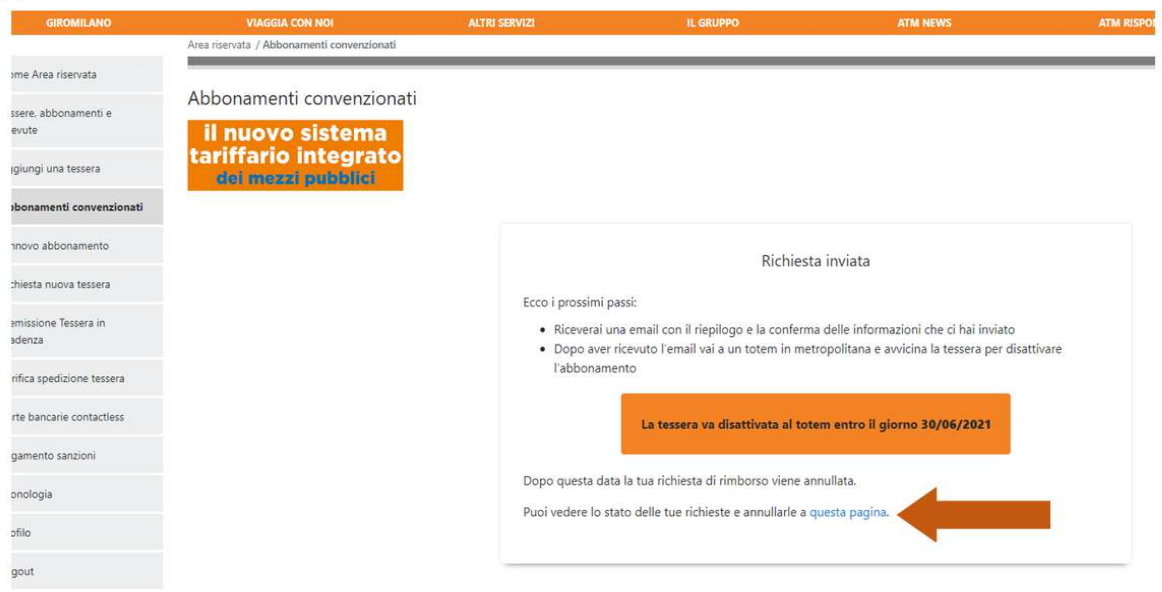

Entrando nel tracking saranno visibili tutte le proprie richieste di rimborso come da figura sottostante (sarà presente anche la colonna con il nome e cognome dell'intestatario della tessera e dell'abbonamento non presente in questa figura):

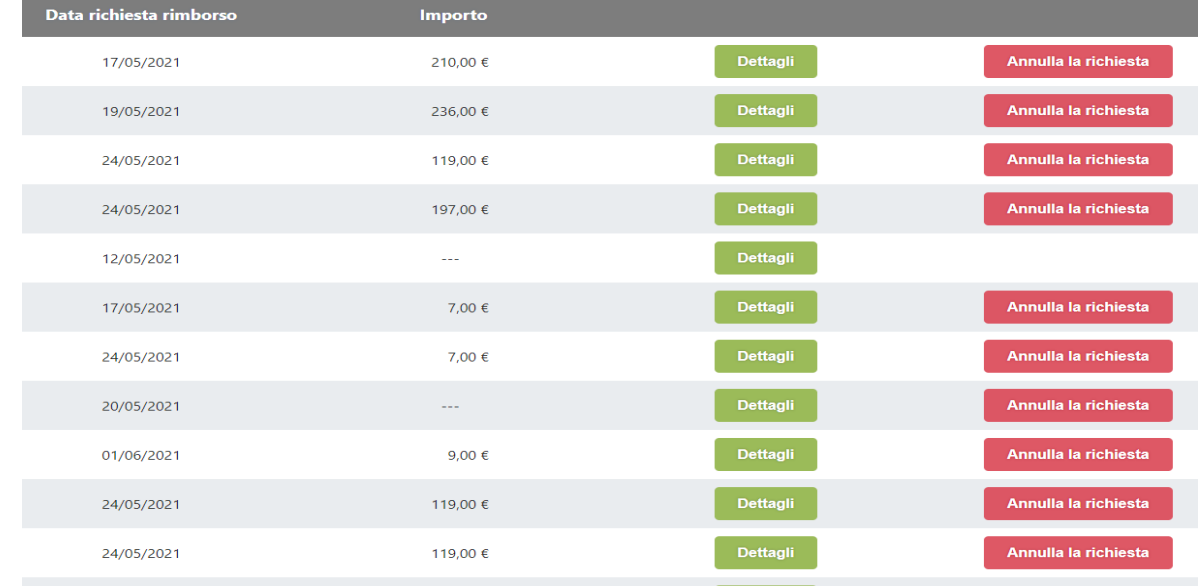

Nel task "dettagli" il richiedente potrà visualizzare lo stato della richiesta in base ai passi del processo che si susseguiranno.

6

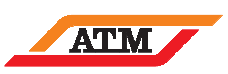

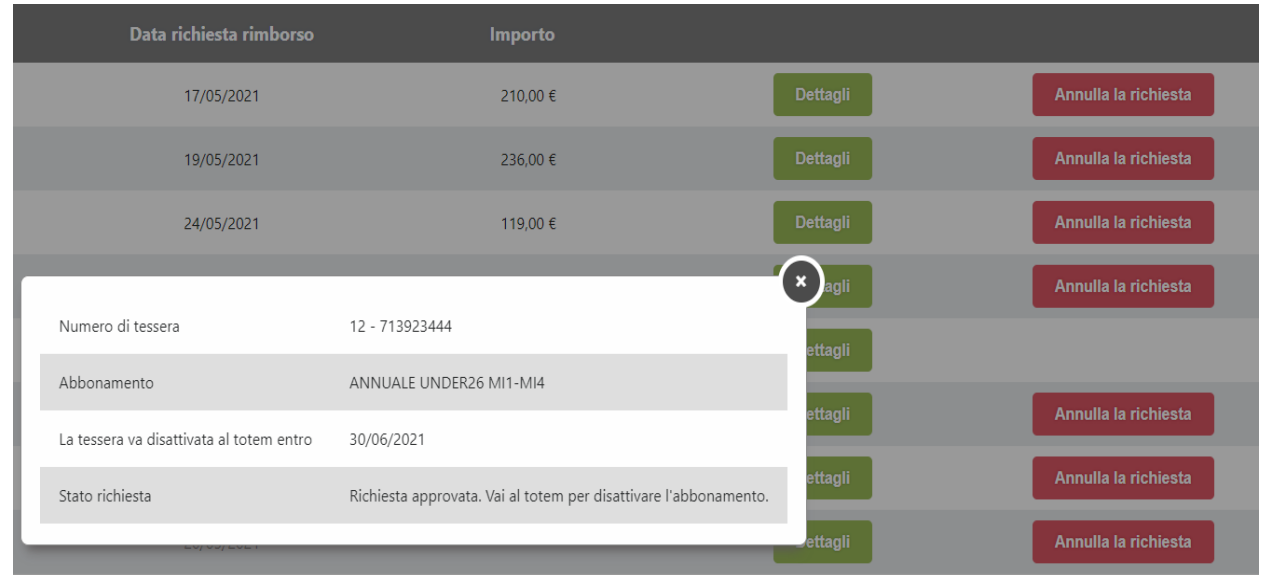

L'azione di annullamento genererà l'annullamento della richiesta di rimborso; sarà possibile prima della disattivazione del contratto.

# **1.1 RICHIESTE PER APPROVATORE AZIENDE\ENTI**

I Riferimenti aziendali accederanno tramite Area Riservata del Sito Web ATM con le credenziali di cui sono in possesso.

All'accesso avranno la possibilità di visualizzare tutte le richieste di rimborso dei propri dipendenti nel dettaglio e potranno approvarle oppure rifiutarle; di seguito un esempio di schermata dell'approvatore aziendale:

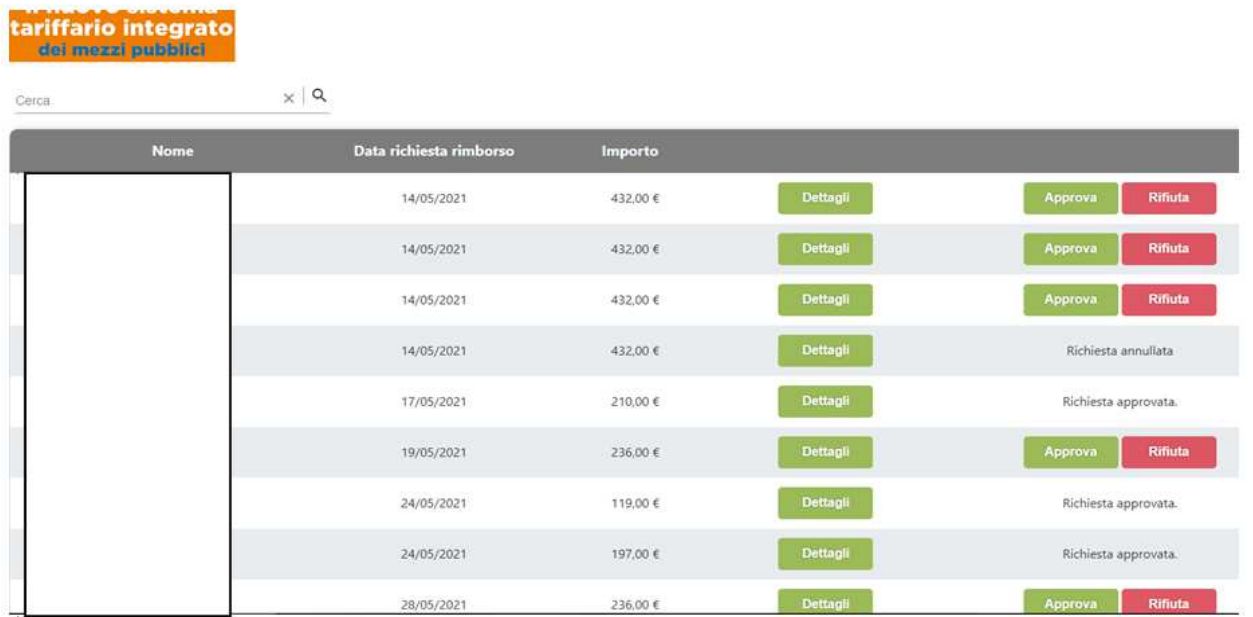

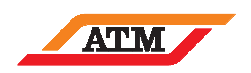

## **2. DISATTIVAZIONE ABBONAMENTO DA TOTEM**

Il richiedente del rimborso potrà recarsi in una qualunque stazione della metropolitana e avvicinare la tessera elettronica al totem (si trova nel mezzanino, vicino ai tornelli di ingresso) per disattivare l'abbonamento entro la data indicatagli al termine della propria richiesta.

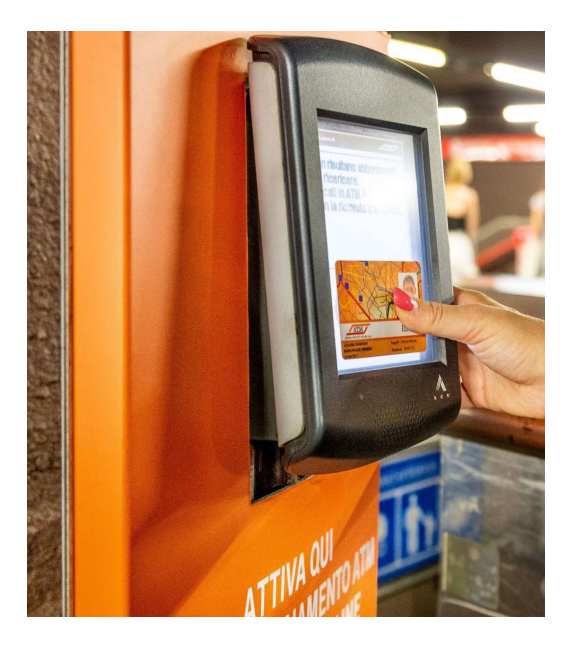